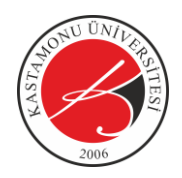

Öğrenci Bilgi Ekranına tıklayınız.

1- ÜBYS'ye giriş yaptıktan sonra sol üst tarafta bulunan  $\equiv$  menü bağlantısına tıklayınız, sonrasında Öğrenci Sistemi altında bulunan

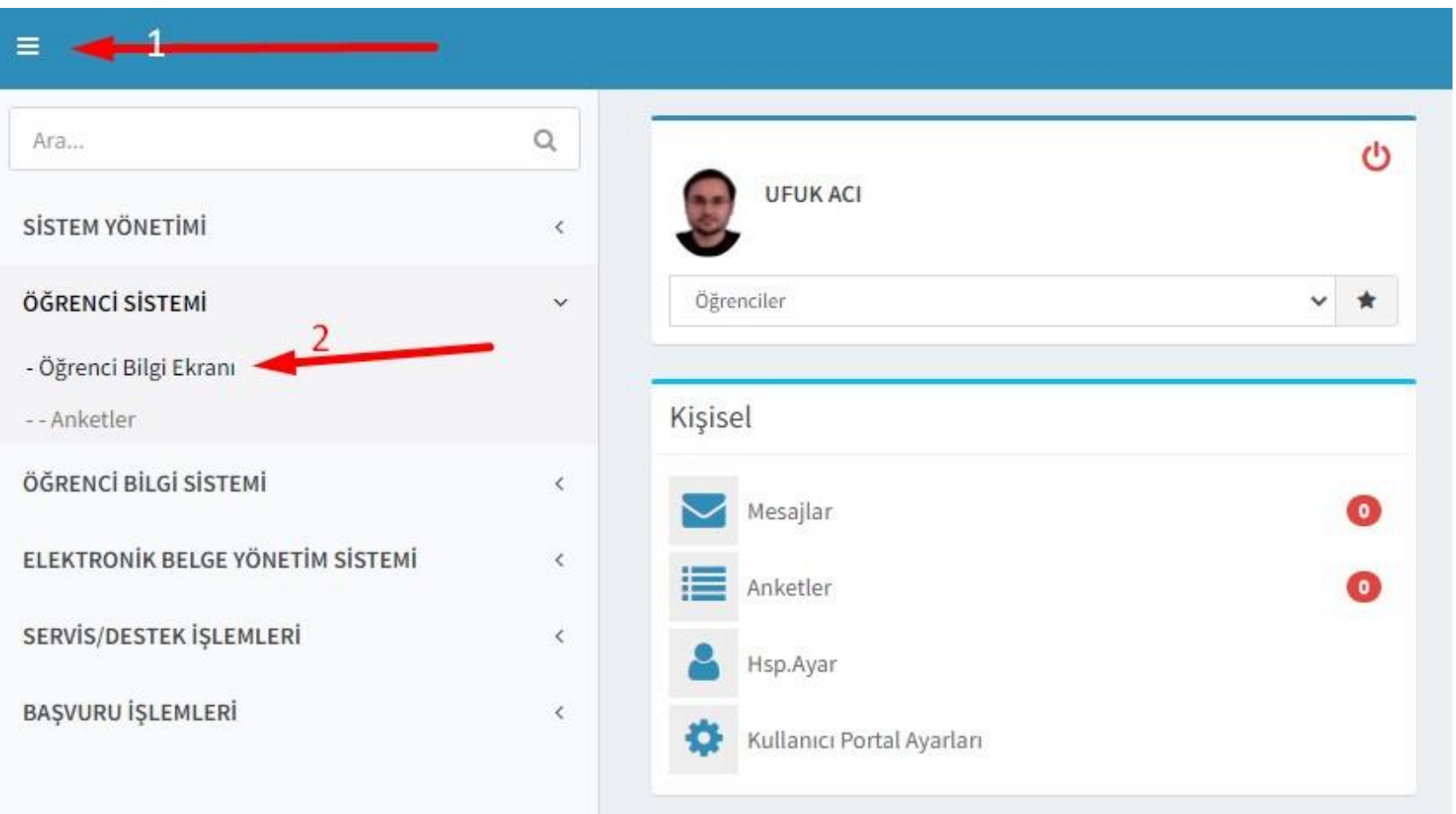

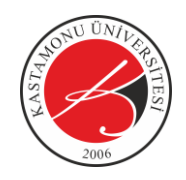

2- Açılan Öğrenci Bilgi Ekranı Sayfasında isterseniz solda bulunan kısa yollardan, isterseniz sayfa üzerinde bulunan Özgeçmiş bağlantısına tıklayınız.

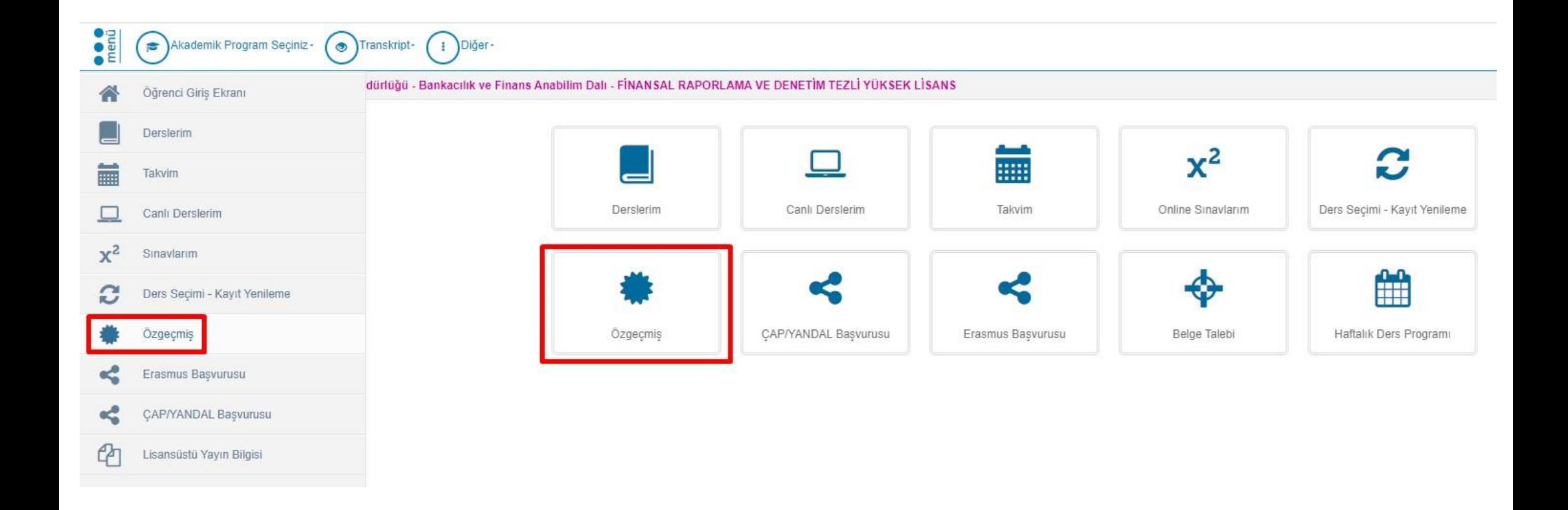

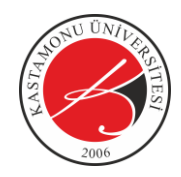

3- Açılan Özgeçmiş sayfasında sağ üst köşede bulunan düzenle bağlantısına tıklayınız.

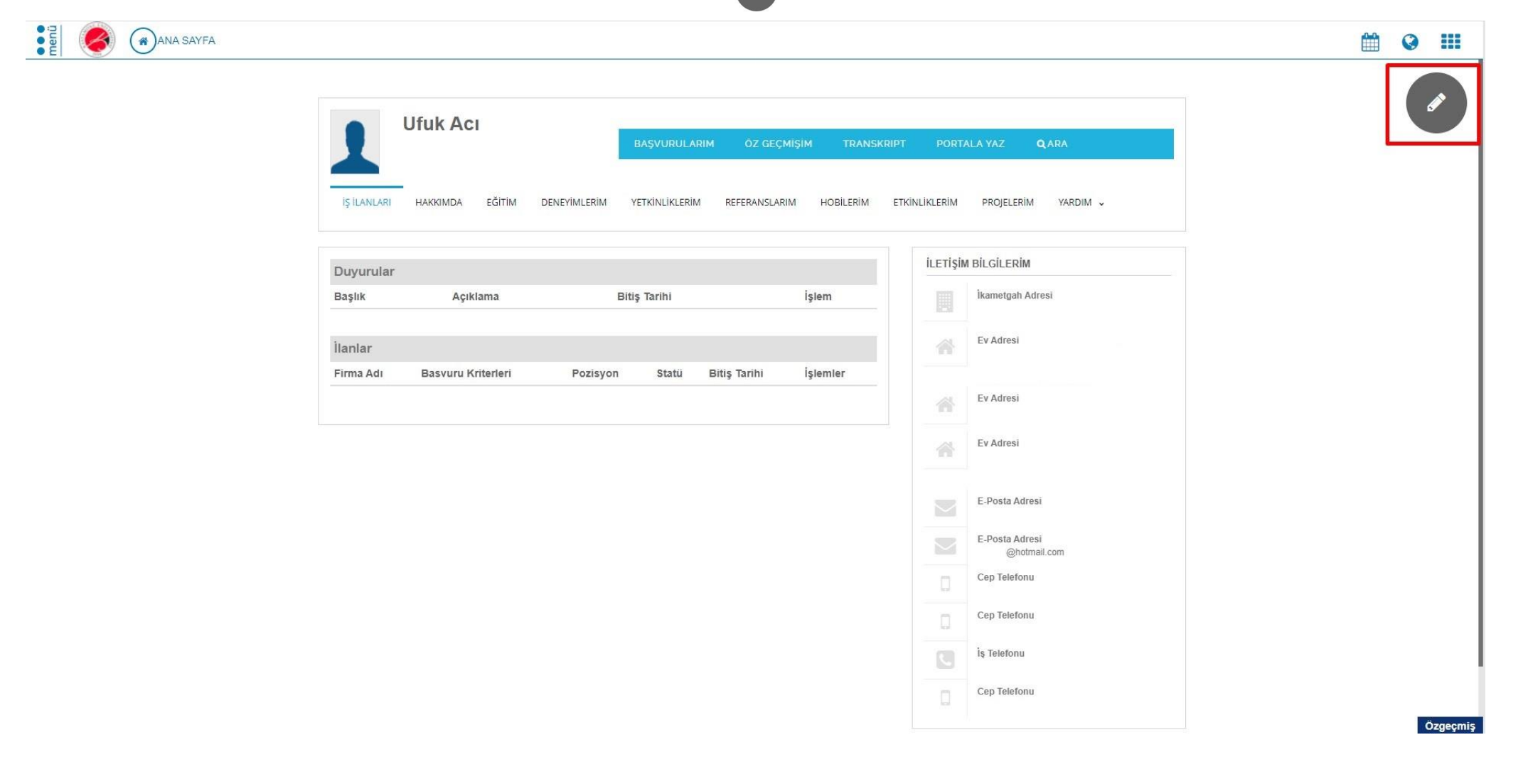

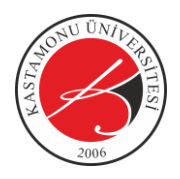

4- Açılan Özgeçmiş Oluşturma ve Düzenleme sayfasında özgeçmişiniz ile ilgili gerekli düzenlemeleri yaparak üst tarafta bulunan değişiklikleri kaydet (Değişiklikleri Kaydet bağlantısına tıklayarak özgeçmişinizi oluşturun.

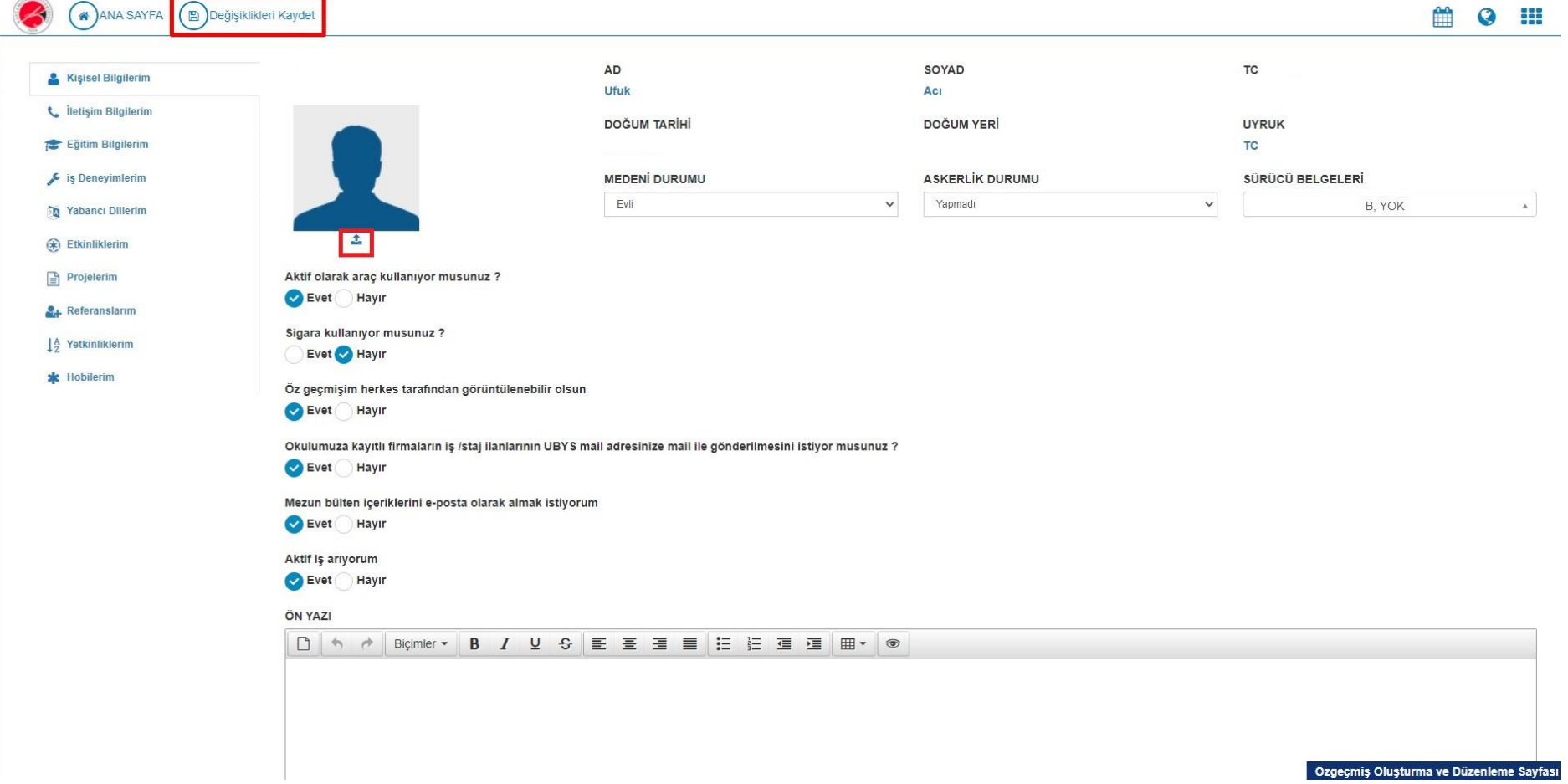

**NOT: Yaşadığınız teknik sorunlar ile ilgili [oidb@kastamonu.edu.tr](mailto:oidb@kastamonu.edu.tr) e-posta adresinden bilgi alabilirsiniz.**